*User Manual*

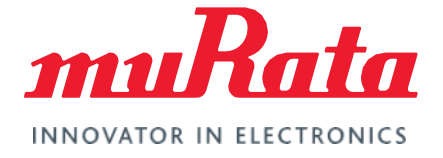

# Type 2GT LoRa Module EVB User **Manual**

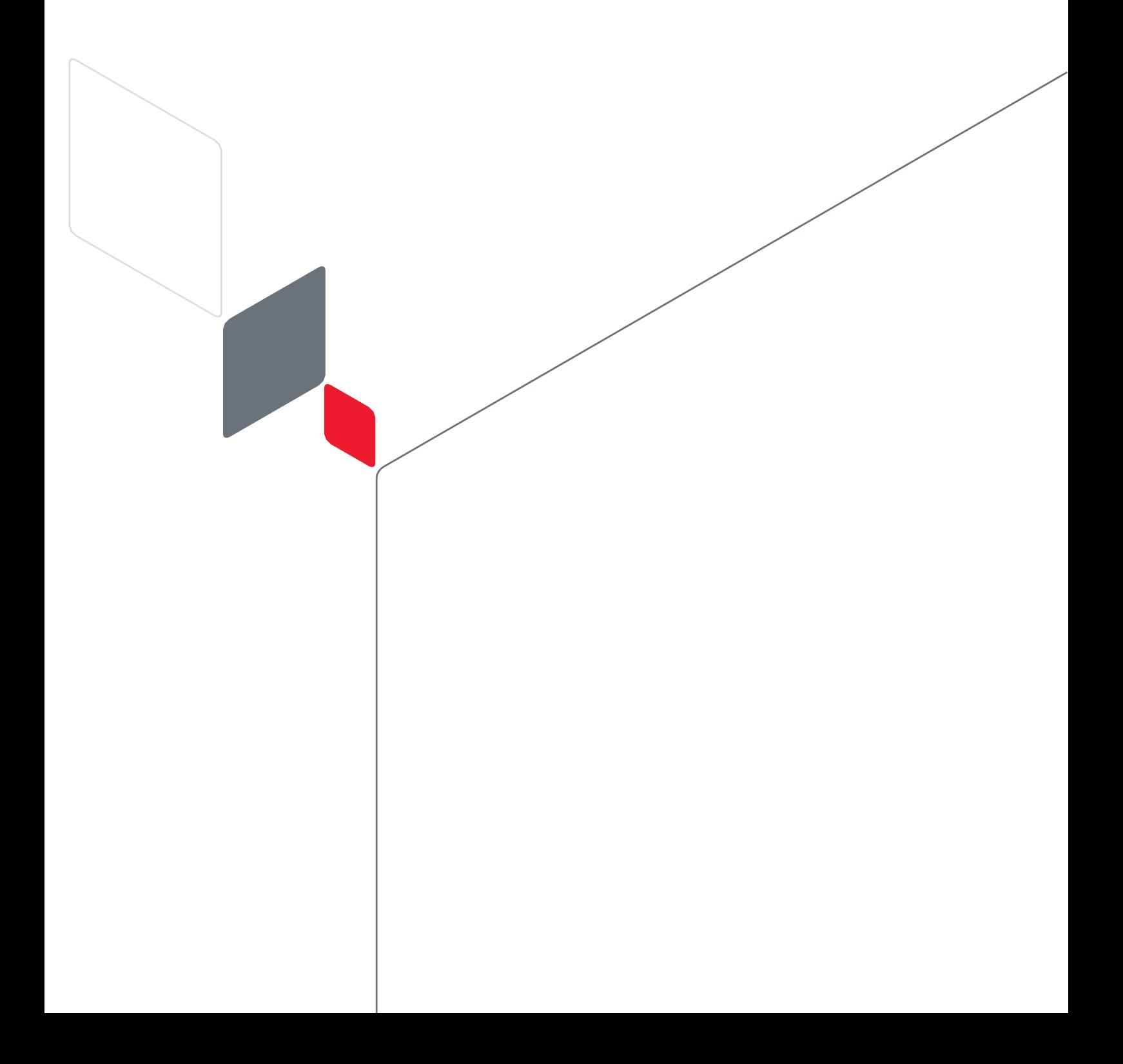

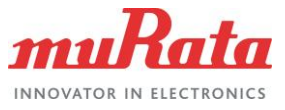

# **Table of Contents**

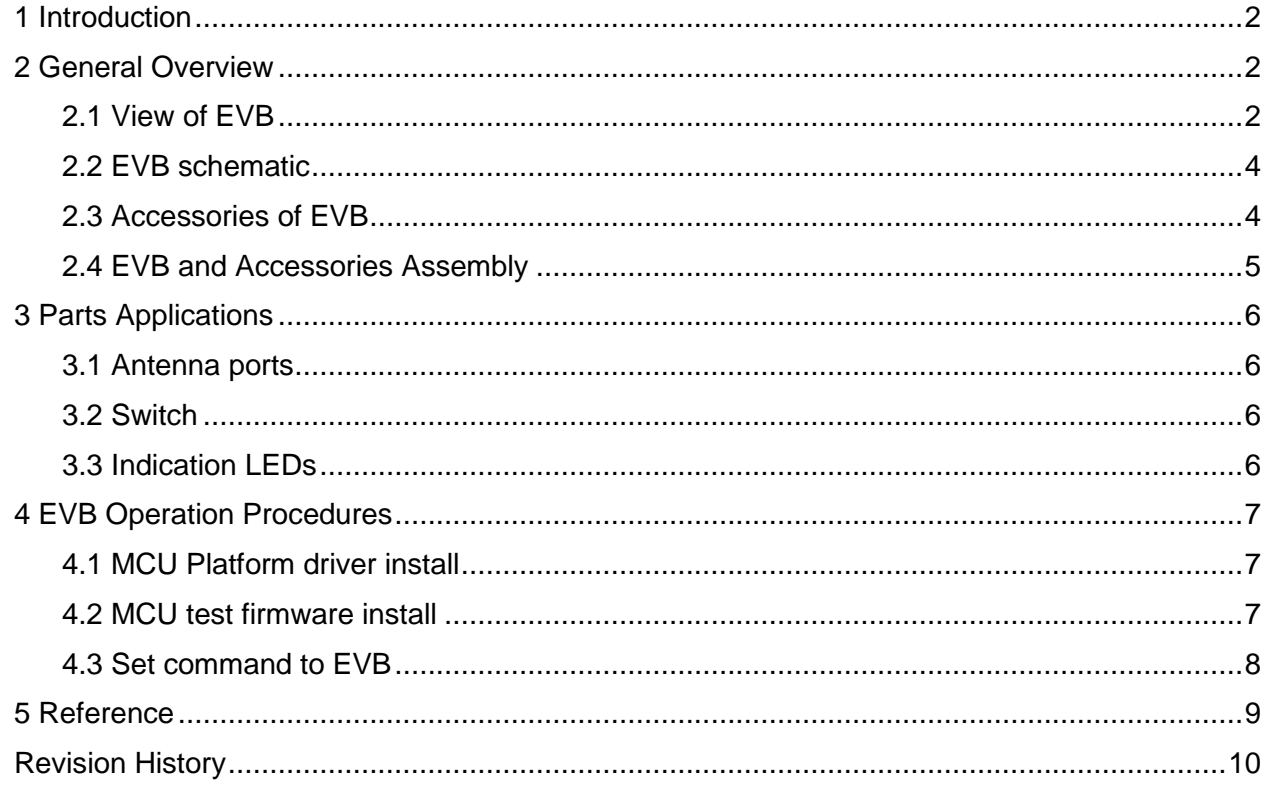

## **Figures**

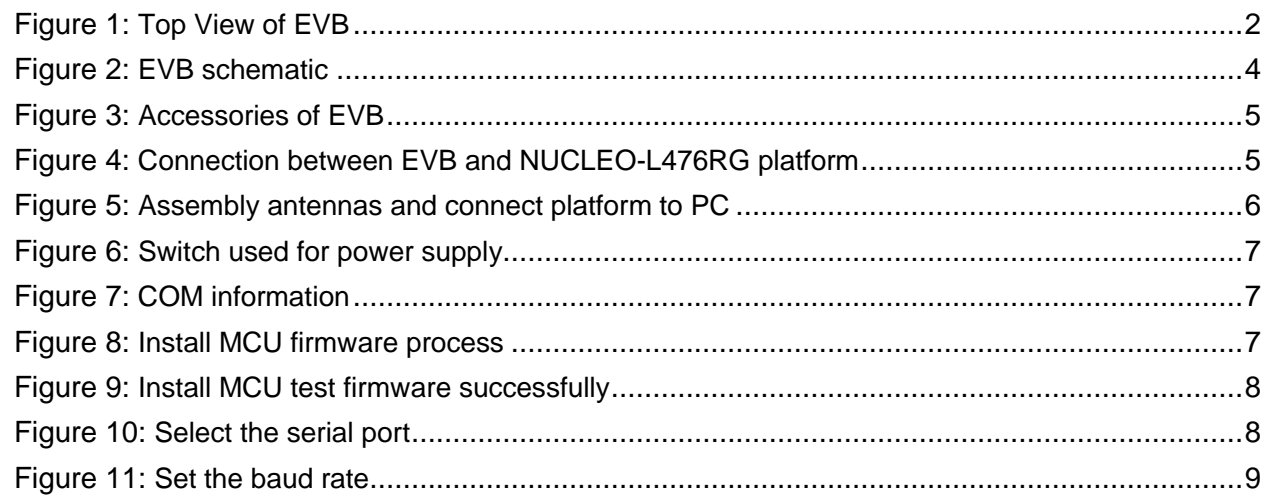

# **Tables**

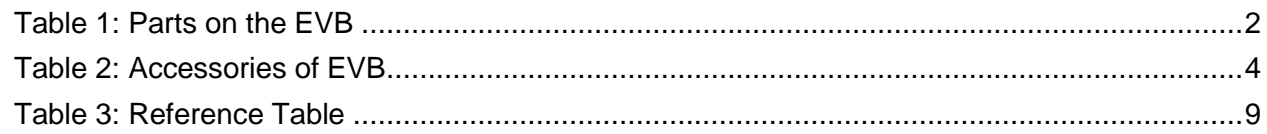

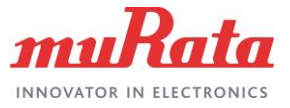

# <span id="page-2-0"></span>1 Introduction

This document specifies the usage of 2GT module EVB which is an assistant tool for engineers to develop and test Murata 2GT module.

### <span id="page-2-2"></span><span id="page-2-1"></span>2 General Overview

### 2.1 View of EVB

The figure 1 shows the top view of the EVB.

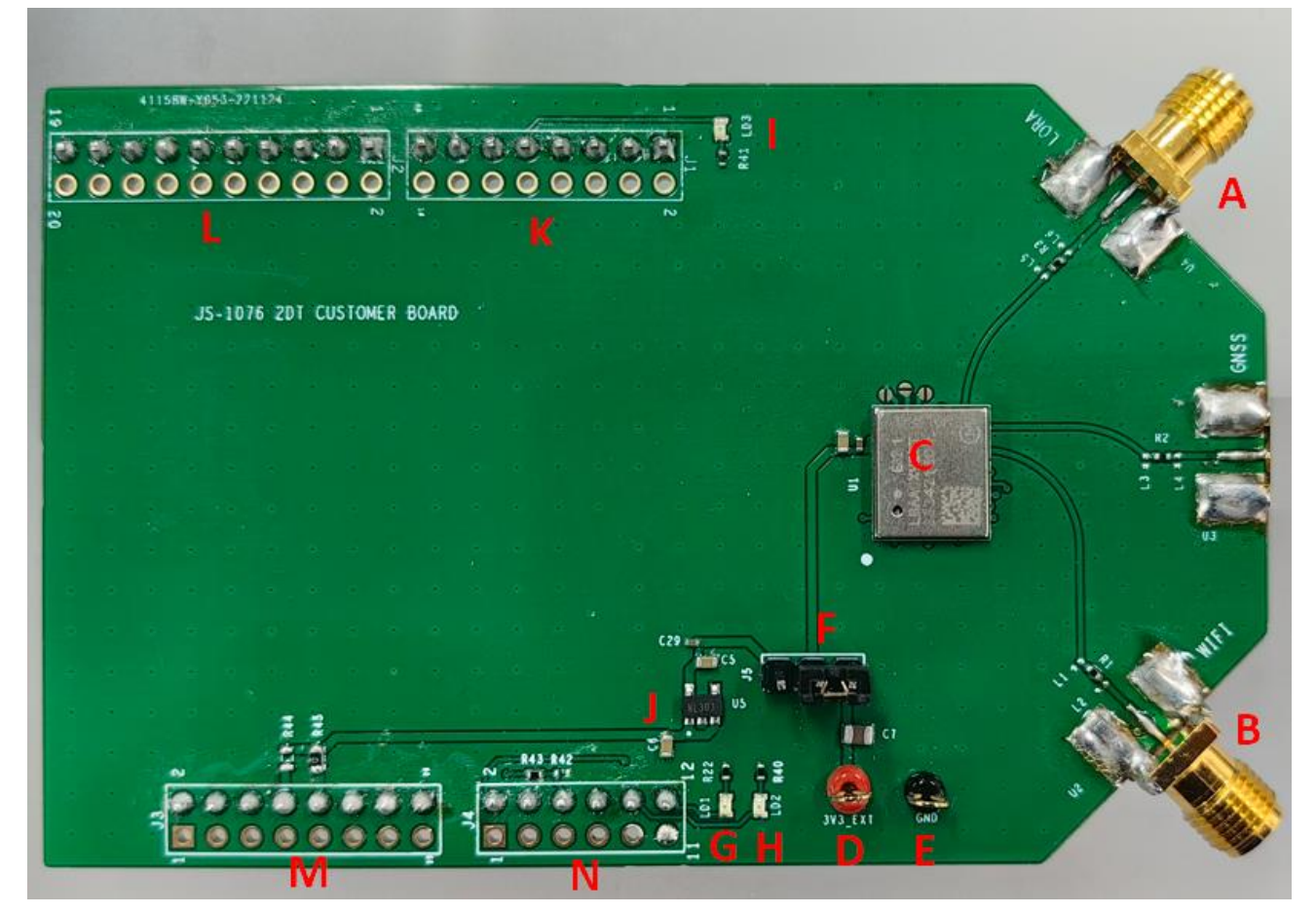

**Figure 1: Top View of EVB** 

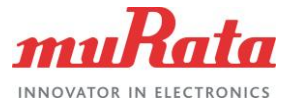

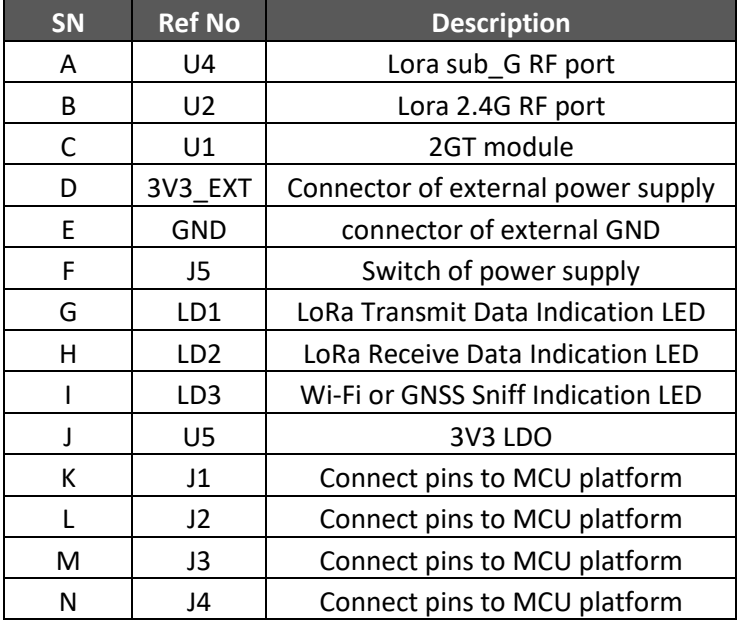

#### The table1 shows the parts on the EVB information. **Table 1: Parts on the EVB**

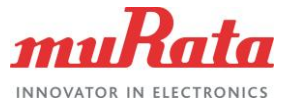

### 2.2 EVB schematic

The figure2 shows the schematic of EVB. User can refer it to check the parts on the EVB.

<span id="page-4-0"></span>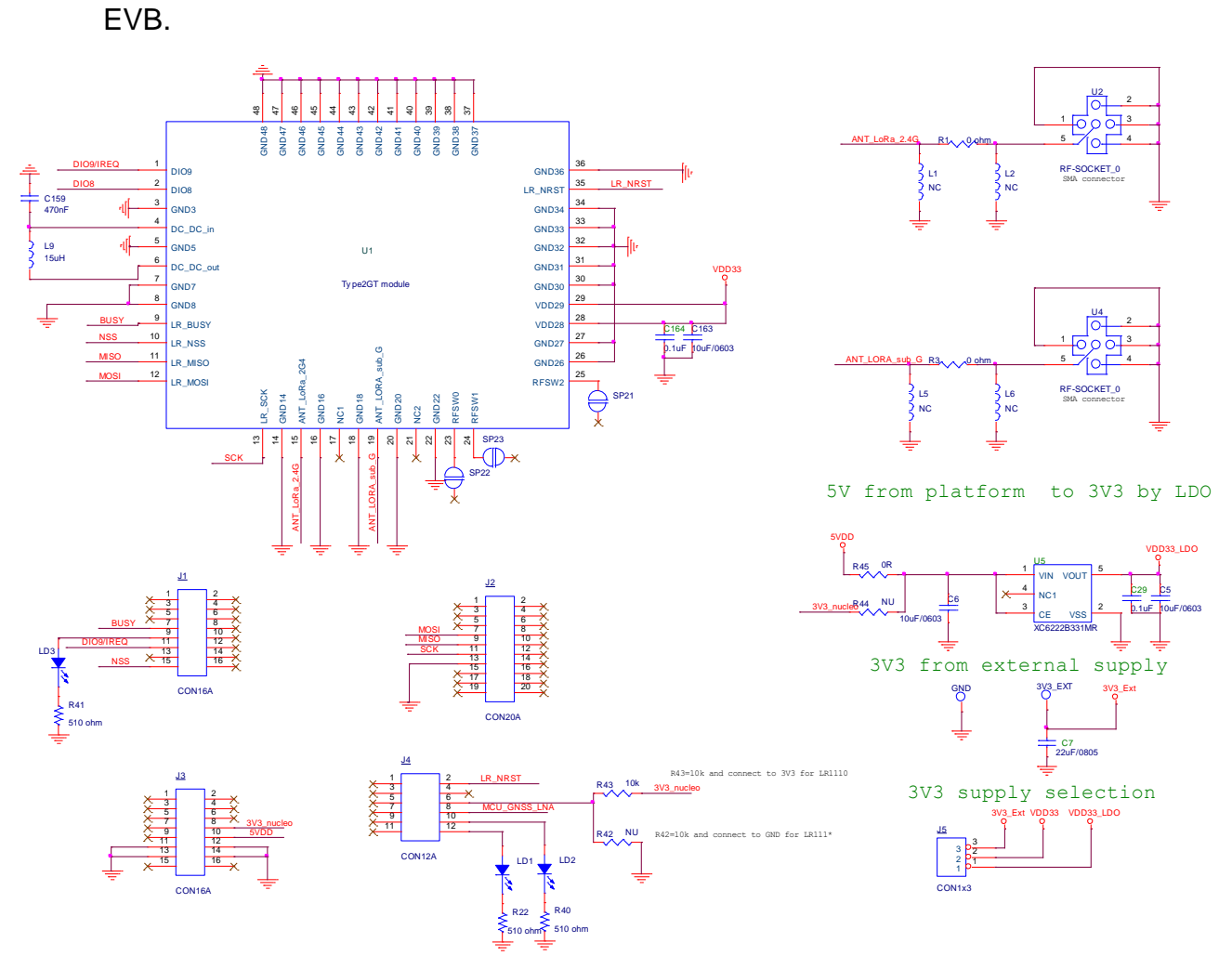

**Figure 2: EVB schematic**

### <span id="page-4-1"></span>2.3 Accessories of EVB

The accessories are needed to set up the EVB test system. And table2 and figure3 shows the detailed information.

#### **Table 2: Accessories of EVB**

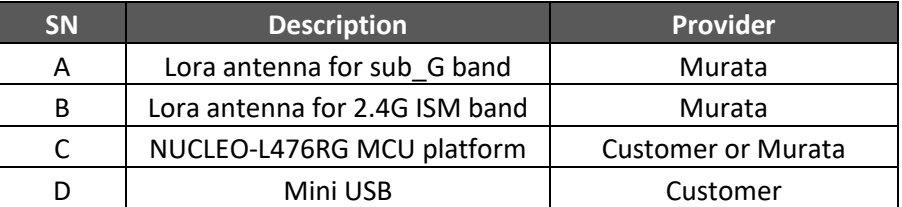

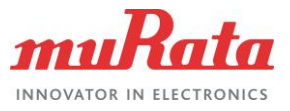

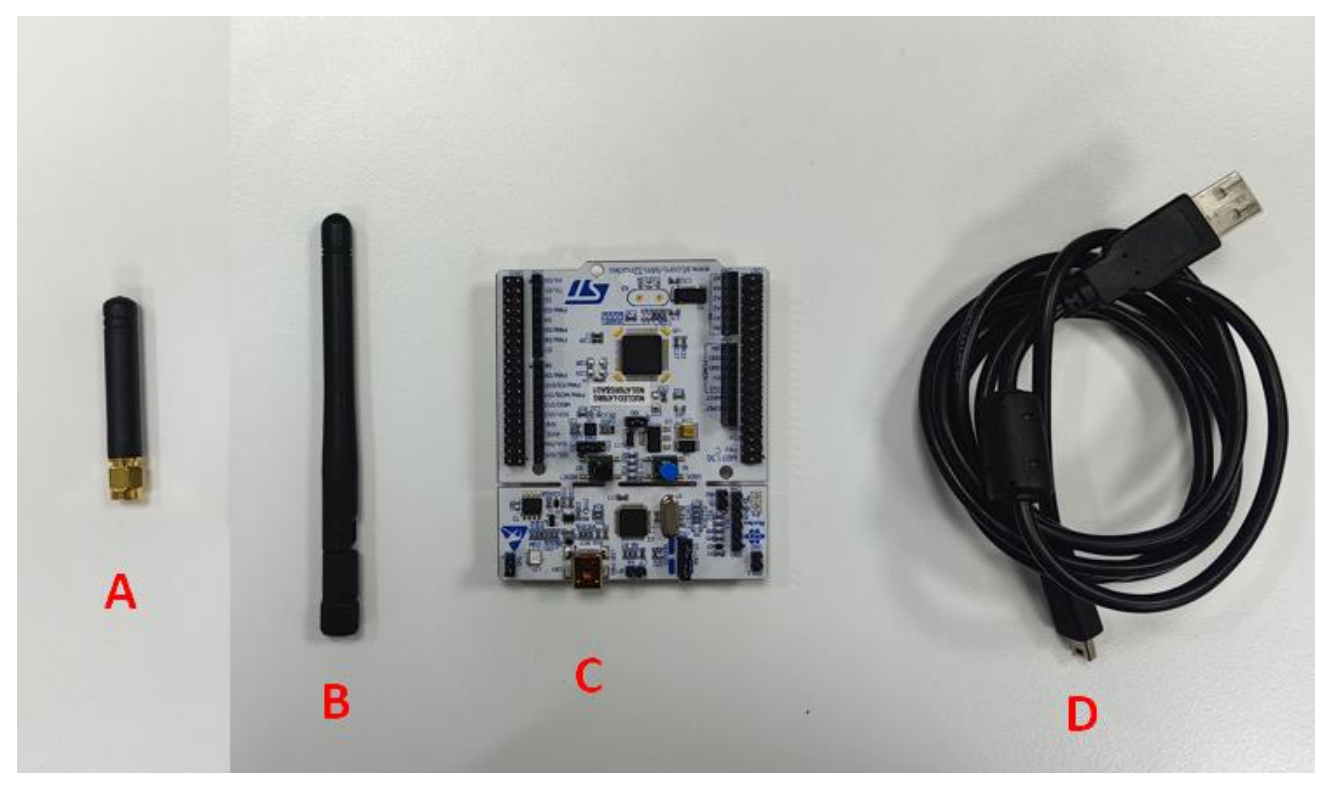

**Figure 3: Accessories of EVB**

### <span id="page-5-0"></span>2.4 EVB and Accessories Assembly

**STEP1:** Connect the EVB to the NUCLEO-L476RG.Make sure the pins are connected in the red areas on the EVB and platform as showed in the figure 4.

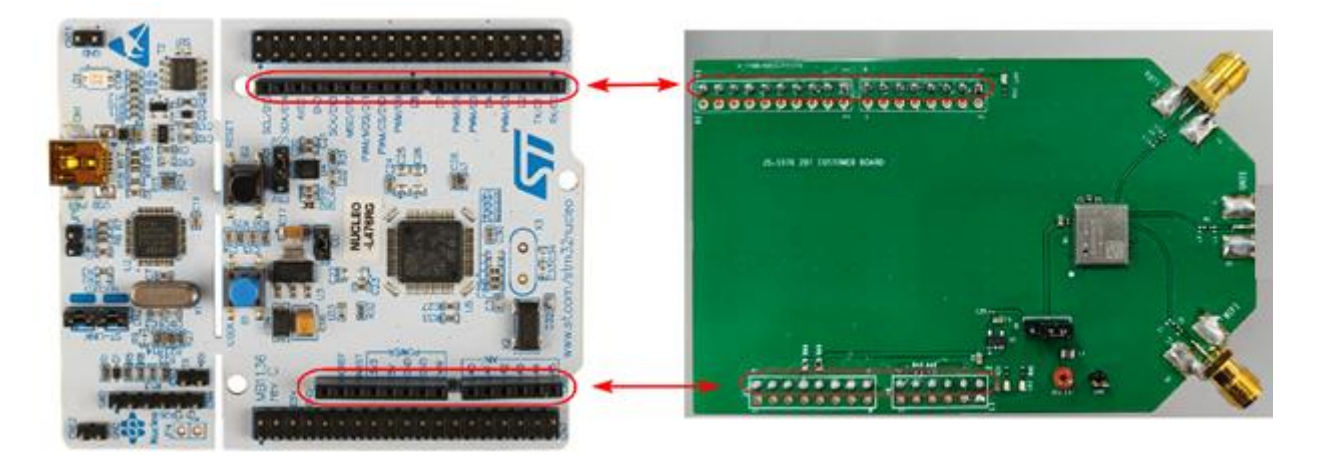

**Figure 4: Connection between EVB and NUCLEO-L476RG platform**

**STEP2:** Connect the NUCLEO-L476RG to PC by Mini USB interface cable and assembly the antennas on the EVB as showed in figure 5.

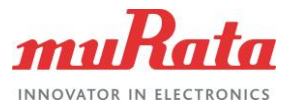

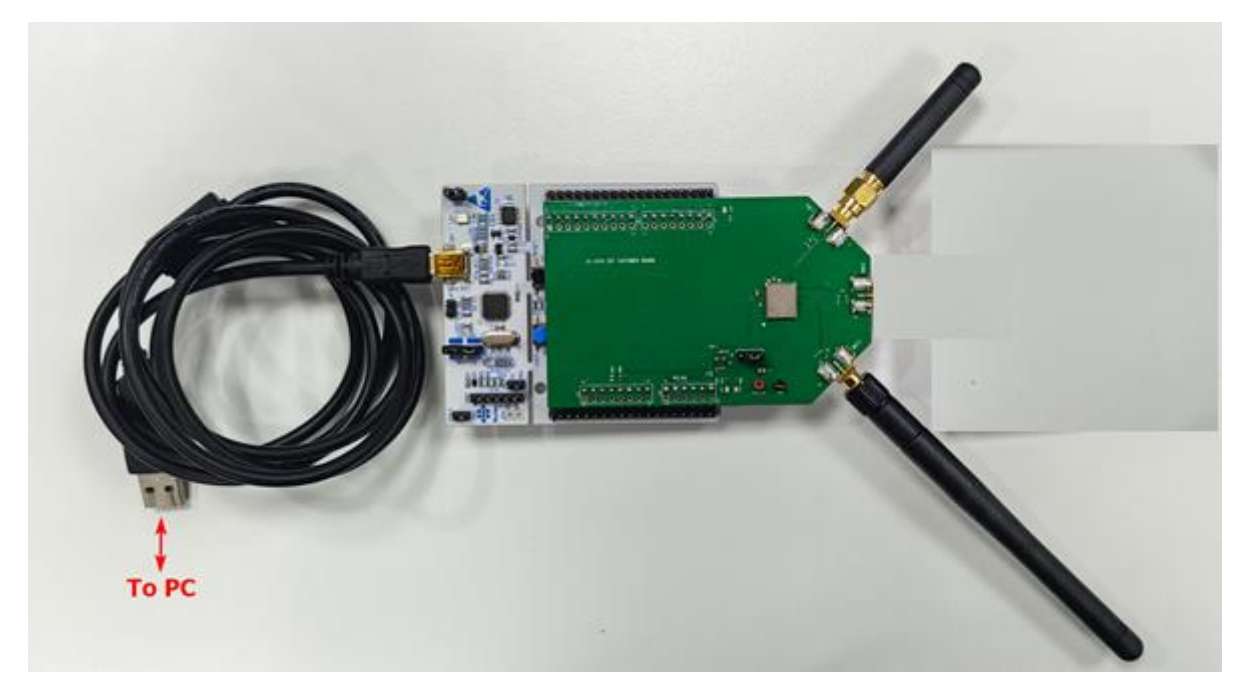

**Figure 5: Assembly antennas and connect platform to PC**

### <span id="page-6-1"></span><span id="page-6-0"></span>3 Parts Applications

#### 3.1 Antenna ports

There are 2 RF ports on the EVB, customer can use them to do the conductive test and radioactive test for different purposes. The position and description can refer the figure1 and table1.

### <span id="page-6-2"></span>3.2 Switch

There is a J5 switch used for the power supply selection as showed in figure 6. If we do not want to use the external DC supply, please connect pin1 and pin2. If we want to test the current of 2GT module or external DC supply, please connect pin2 and pin3.

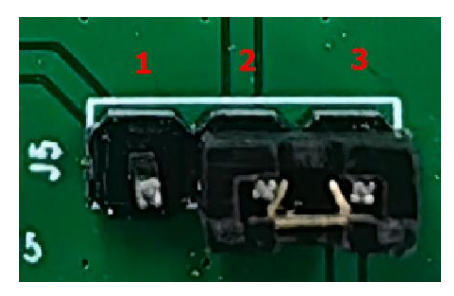

**Figure 6: Switch used for power supply**

### <span id="page-6-3"></span>3.3 Indication LEDs

There are 3 LEDs (LD1, LD2 and LD3) on the EVB, the position and description can refer the figure1 and table1.

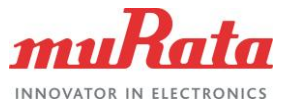

# <span id="page-7-1"></span><span id="page-7-0"></span>4 EVB Operation Procedures

#### 4.1 MCU Platform driver install

**Step1:** Connect the PC USB port to NUCLEO-L476 board USB port, open the *Device Manager* in the PC, then install *ST-LINK\_USB\_V2\_Driver*. Download link is in the table 3

**Step2:** Install the driver successfully and see the com port in figure 7:

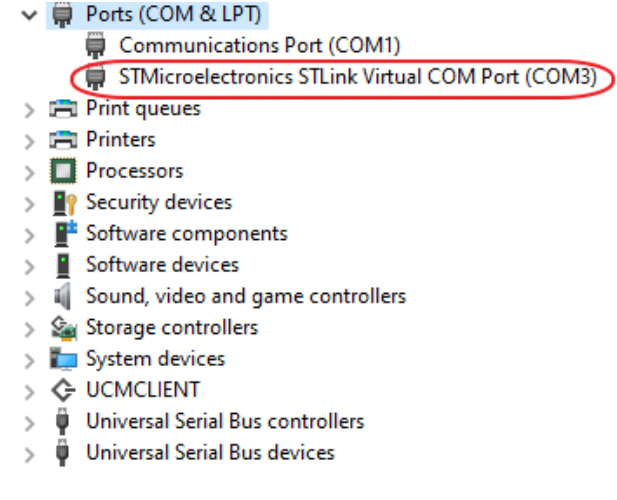

#### **Figure 7: COM information**

#### <span id="page-7-2"></span>4.2 MCU test firmware install

**Step1:** Open the STM32cuberprogrammer software. Download link is in the table 3 **Step2:** Click connect button.

**Step3:** Click connect browse button and select test firmware.

**Step4:** Click start programming.

**Step5:** Check pop-up windows shows the download complete or not.

These steps showed in the figure 8 and figure 9.

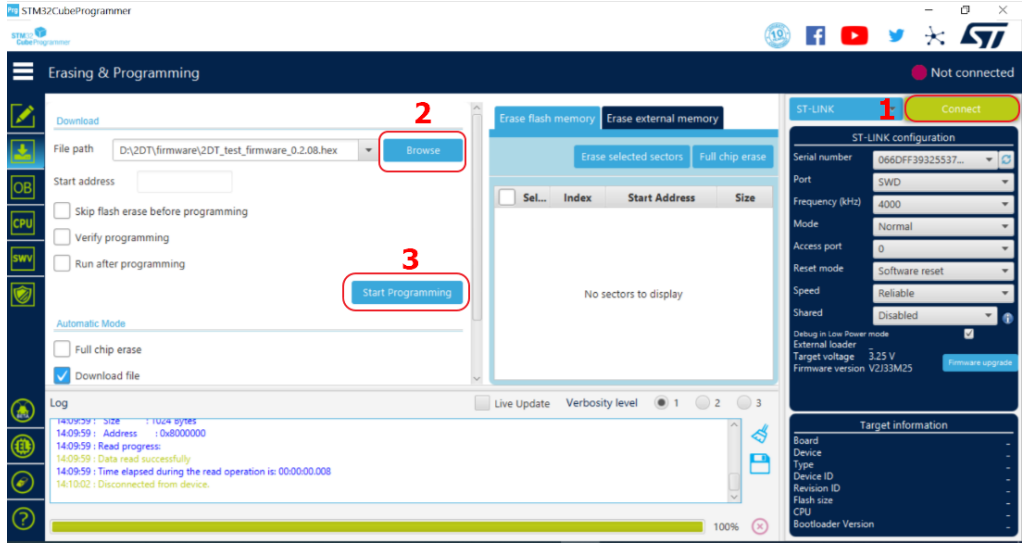

#### **Figure 8: Install MCU firmware process**

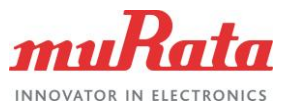

| STM: Programmer | <b>Gri</b> STM32CubeProgrammer                                                                            |                           |                |                               |                   | f(x)                                             |                                          | 阀                   |
|-----------------|----------------------------------------------------------------------------------------------------|---------------------------|----------------|-------------------------------|-------------------|--------------------------------------------------|------------------------------------------|---------------------|
| ≡               | Erasing & Programming                                                                                     |                           |                |                               |                   |                                                  |                                          | Connected           |
|                 | Download                                                                                                  | <b>Erase flash memory</b> |                | Erase external memory         |                   | ST-LINK                                          |                                          | Disconnect          |
|                 | File path<br>D:\2DT\firmware\2DT_test_firmware_0.2.08.hex<br>$\star$<br><b>Browse</b>                     |                           |                | <b>Erase selected sectors</b> | Full chip erase   | Senal number                                     | ST-LINK configuration<br>066DFF39325537. | $-1$                |
| $\boxed{OB}$    | Start address                                                                                             | Select                    | Index          | <b>Start Address</b>          | Size              | Port<br>Frequency (kHz)                          | <b>GWD</b>                               |                     |
| œu              | Skip flash erase before programming                                                                       |                           | $\circ$        | 0x08000000                    | 2K                | Mode                                             | 4000<br>Normal                           |                     |
|                 | Verify programming                                                                                        |                           | 1              | 0x08000800                    | 2K                | Access port                                      |                                          |                     |
| swy             | Run after programming                                                                                     |                           | $\overline{c}$ | 0x08001000                    | 2K                | Reset mode                                       | Software reset                           |                     |
| Ó               | <b>Start Programming</b>                                                                                  |                           | 3              | 0x08001800                    | 2K                | ipeed                                            | addistri                                 |                     |
|                 |                                                                                                    |                           | $\sqrt{4}$     | 0x08002000                    | 2K                | Shared                                           | Disabled                                 | ⊟ ⊕                 |
| REG             | <b>Automatic Mode</b><br><b>Message</b>                                                                   |                           |                | 0x08002800                    | 2K                | <b>Jebua in Low Power mode</b><br>xternal loader |                                          | 四                   |
|                 | Full chip erase                                                                                           |                           |                | 0x08003000                    | 2K                | arget voltage 3.25 V                             |                                          | ware upgrad         |
|                 | Download file<br>File download complete                                                                   |                           |                | DORFOORDVD                    | 2K                | firmware version V2J33M25                        |                                          |                     |
| $\circledast$   | Log                                                                                                    |                           |                | $\bullet$ 1                   | $\bigcirc$ 3<br>2 |                                                  |                                          |                     |
|                 | T4:TUN48 : Address<br><b>TUXUSUUUUU</b><br>14:10:48 : Erasing memory corresponding to segment 0           |                           | OK             |                               | ₫                 |                                                  | <b>Target information</b>                |                     |
| $^{\circledR}$  | 14:10:48 : Erasing internal memory sectors [0 218]<br>14:10:52 : Download in Progress:                    |                           |                |                               |                   | Board<br><b>Device</b>                           | STM32L4x1/STM32L475xx/STM32L476x         | NUCLEO-L476RG       |
| $\circledast$   | л<br>14:11:01 : File download complete<br>14:11:01 : Time elapsed during download operation: 00:00:13.574 |                           |                |                               | P                 | Type<br>Device ID                                |                                          | MCU<br><b>Ox415</b> |
|                 |                                                                                                    |                           |                |                               |                   | <b>Revision ID</b><br>Flash size                 |                                          | Rey 4<br>1 MB       |
| $\odot$         |                                                                                                    |                           |                |                               | 100%<br>(x)       | CPU<br><b>Bootloader Version</b>                 |                                          | Cortex-M4<br>0x92   |

**Figure 9: Install MCU test firmware successfully**

#### <span id="page-8-0"></span>4.3 Set command to EVB

**Step1:** Open tera term, putty or other UART communication tool, download link is in table3.

**Step2:** Select the Serial and choose the correct com port as showed in figure 10. **Step3:** Go to Setup>Serial port, change the Speed to 115200 and click on new setting as showed in figure 11.

**Step4:** Set the command to EVB. For the command information, please refer to Type-2GT LR11xx test firmware AT command specification.pdf in table 3.

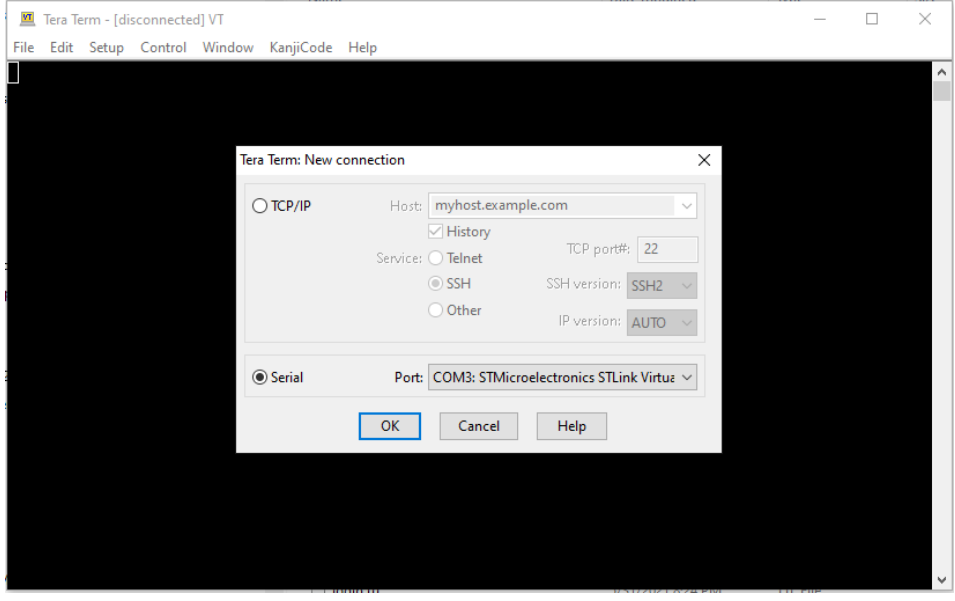

**Figure 10: Select the serial port**

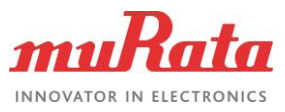

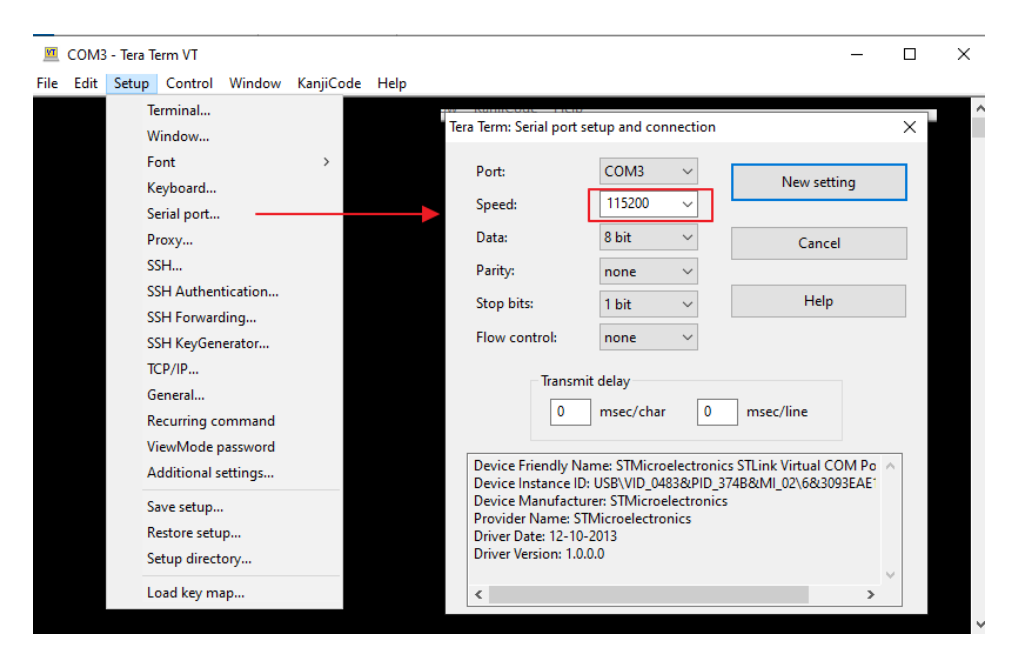

**Figure 11: Set the baud rate**

### <span id="page-9-0"></span>5 Reference

**Table 3** reviews all the key reference links and documents that user may like to refer to.

#### **Table 3: Reference Table**

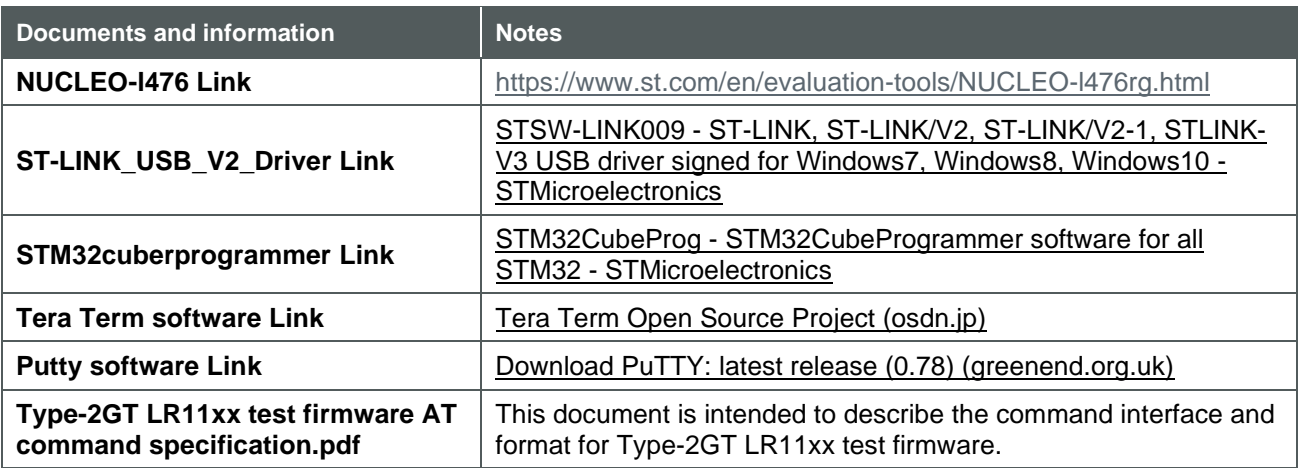

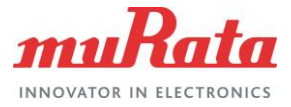

## <span id="page-10-0"></span>Revision History

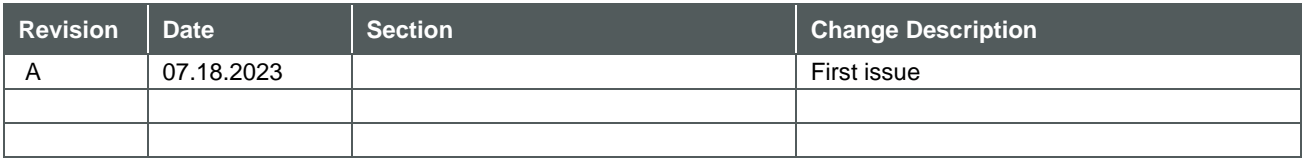

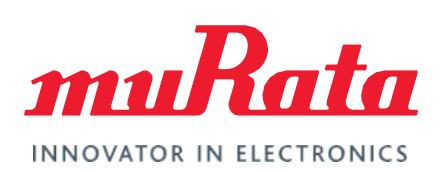

Copyright © Murata Manufacturing Co., Ltd. All rights reserved. The information and content in this document are provided "as-is" with no warranties of any kind and are for informational purpose only. Data and information have been carefully checked and are believed to be accurate; however, no liability or responsibility for any errors, omissions, or inaccuracies is assumed.

Wi-Fi® is a registered trademark of Wi-Fi Alliance. The Bluetooth® word mark and logos are registered trademarks owned by Bluetooth SIG, Inc. Other brand and product names are trademarks or registered trademarks of their respective owners.

Specifications are subject to change without notice.